# Menu Options, Libraries, Hold Settings

#### Menu

When clicked, the  $\equiv\, \mid$ icon that appears in the upper right hand corner of every page in Sora opens to a sidebar menu with the following options:

- Add a public library
- Change your hold and device settings
- Access to Sora's help page
- Sign-out

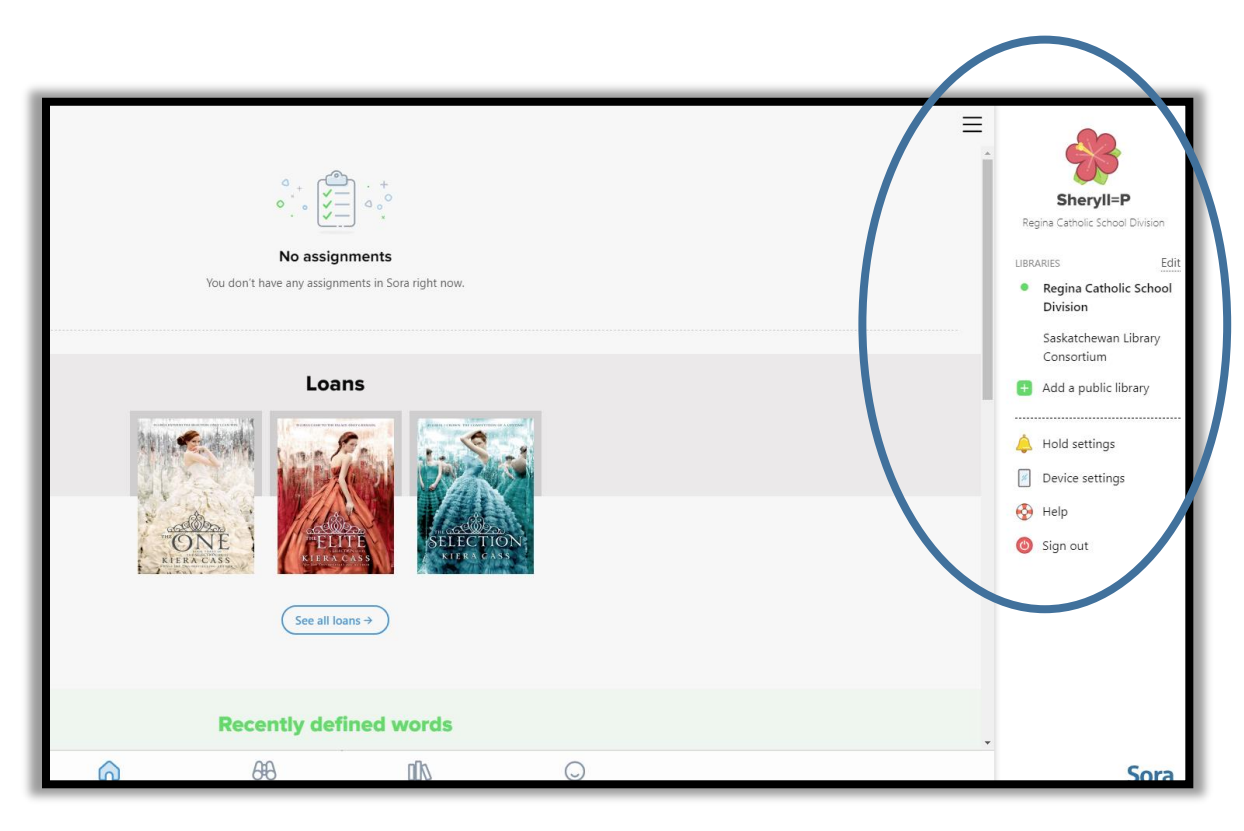

## Hold Settings: Turn off Automatic Holds

If you don't want holds borrowed for you when they're ready, you can turn off automatic borrowing.

Note: If you turn off automatic borrowing, you'll need to check Shelf > Holds to see when books are ready to borrow.

To turn off automatic borrowing for all your holds:

Tap menu icon  $\equiv\,$  .

Tap Hold settings.

Uncheck 'Borrow Holds Automatically.'

Tap 'Update all holds.'

To turn off automatic borrowing for just one hold:

Go to Shelf > Holds.  $\leftarrow$ **Hold settings** Done Tap Options. BORROW HOLDS AUTOMATICALLY Tap Edit hold. Books on hold are borrowed as soon as they're available. If you're at your loans Uncheck 'Borrow Hold Automatically.' limit, we'll hold the book for a few days. That way, you can borrow it from Shelf > Holds when you Tap 'Save Changes.'have room. HOLD STATE Active You can freeze holds if you don't have time to read them. Your holds will progress while frozen. Other people move ahead of you only when you're first in line. New holds will have these settings. All of your current holds have these settings. **Update all holds** 

#### Hold Settings: Freeze a Hold

You can freeze a hold if you don't have time to read the book right away. You will keep moving up the wait list while it's frozen. If you reach #1 on the wait list, you will be first in line to get the book once it's unfrozen.

To freeze all your holds:

Tap menu icon .

Tap Hold settings.

Tap Active next to 'Hold State.'

Choose how long you want to freeze your holds, then tap 'Update all holds.'

To freeze just one hold:  $\leftarrow$ **Hold settings** Done Go to Shelf > Holds. BORROW HOLDS AUTOMATICALLY Tap Options. Books on hold are borrowed as soon as they're available. If you're at your loans Tap Edit hold. limit, we'll hold the book for a few days. That way, you can borrow it from Shelf > Holds when you Tap Active next to 'Hold State.' have room. Choose how long you want to freeze the hold, then tap 'Save Changes.' Active **HOLD STATE** You can freeze holds if you don't have time t them. Your holds will progress while frozen. Other people move ahead of you only when you're first in line. New holds will have these settings. All of your current holds have these settings. **Update all holds** 

#### How to Add a Library

You can use Sora to browse your library and borrow books with your library card.

Note: Only juvenile and young adult library books are available in Sora.

To add your library:

Tap menu icon  $\boxed{\frac{1}{2}}$ 

Tap 'Add a public library.'

Use the search box to find your library, then tap 'This is my library.' The library will open in the Explore tab.

To switch between libraries, tap a library from the menu or from the drop-down at the top of the Explore tab.

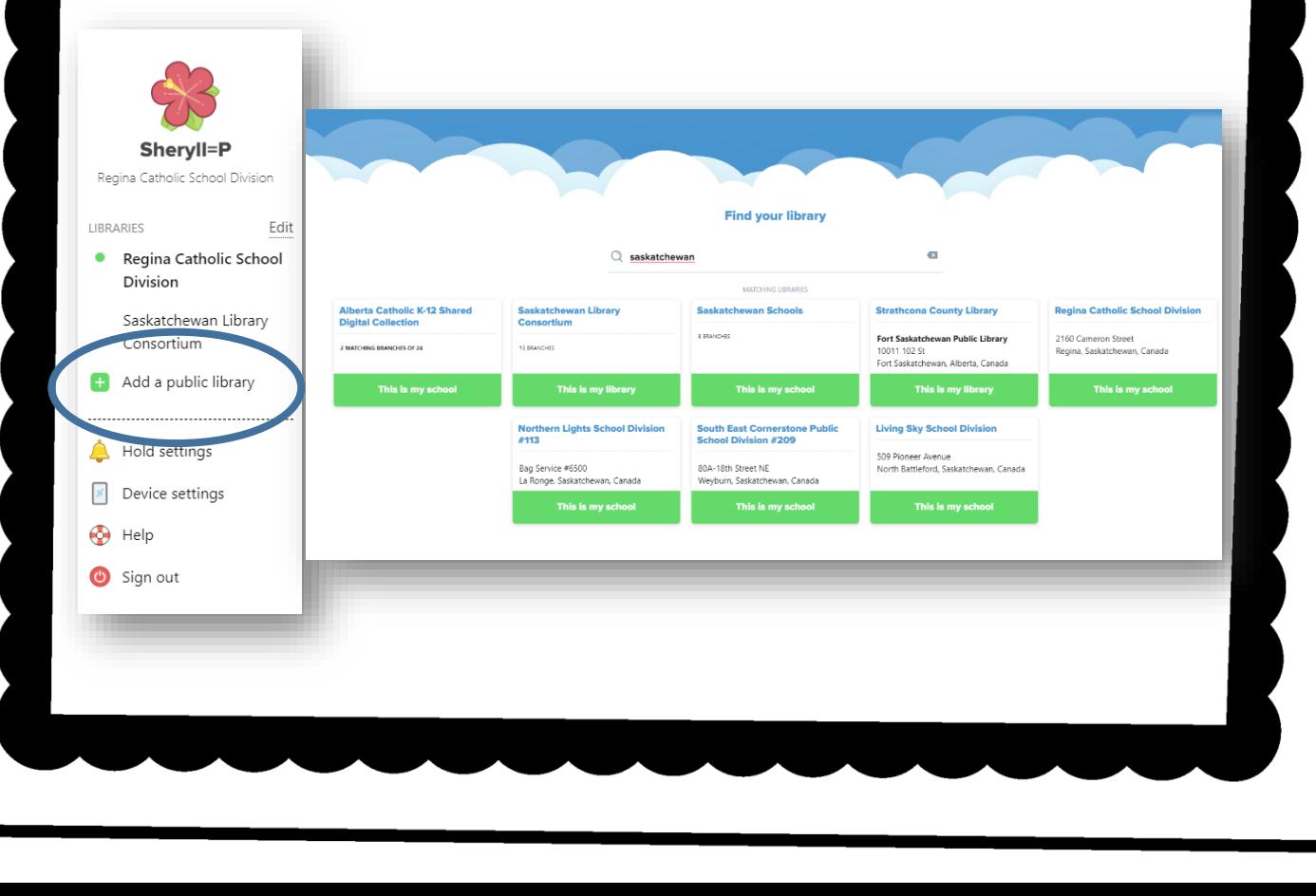

### How to Delete a Library

If you added a library and want to delete it from Sora:

Tap menu icon  $\vert \equiv \vert$ 

Tap Edit next to 'Libraries.'

Tap delete icon next to the library.

Tap Delete library. You can't browse or borrow from a deleted library. If you want to use the library later, you will need to add it again.

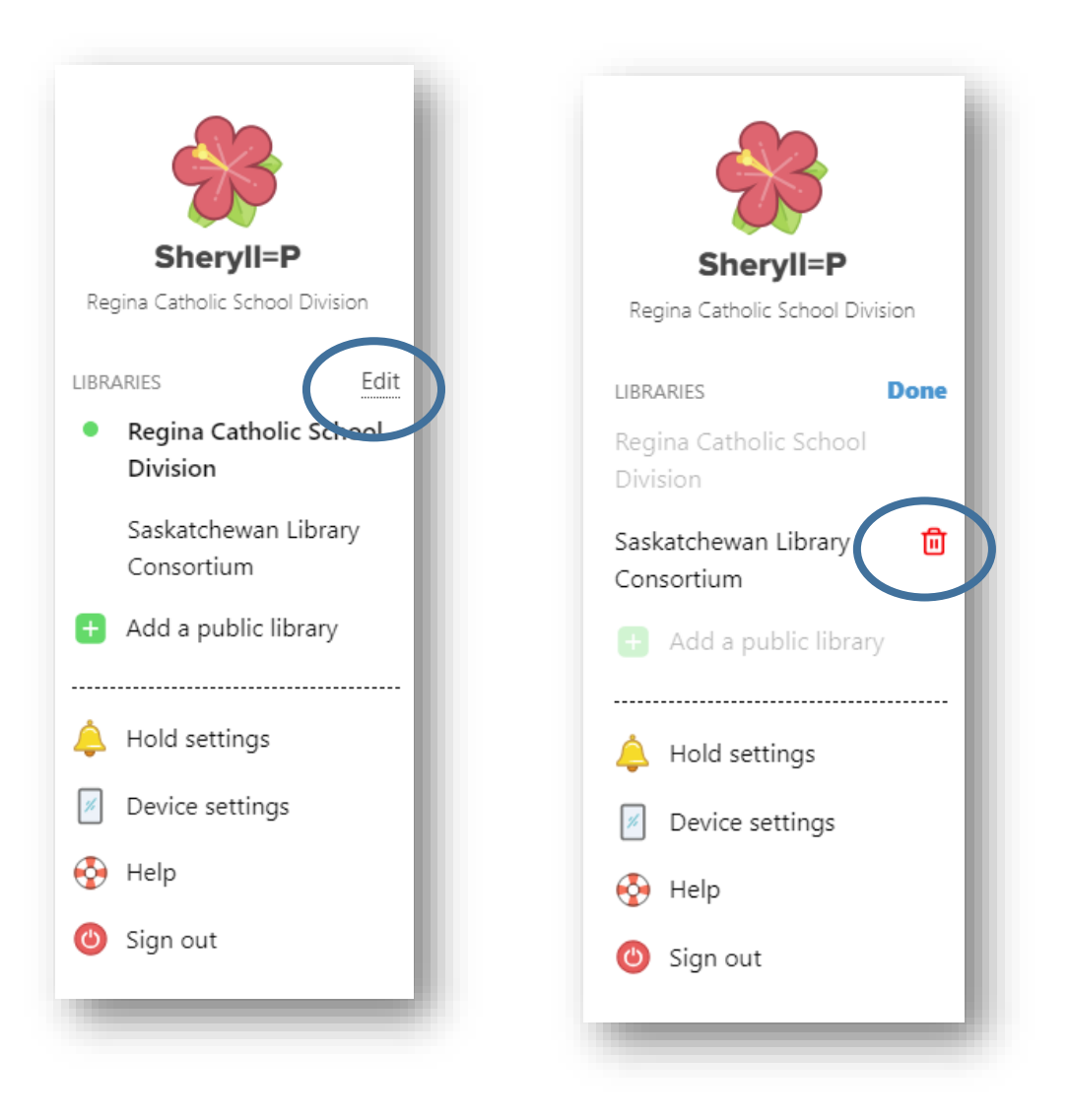